|               | -         |
|---------------|-----------|
| I'm not robot |           |
|               | reCAPTCHA |
|               |           |

Continue

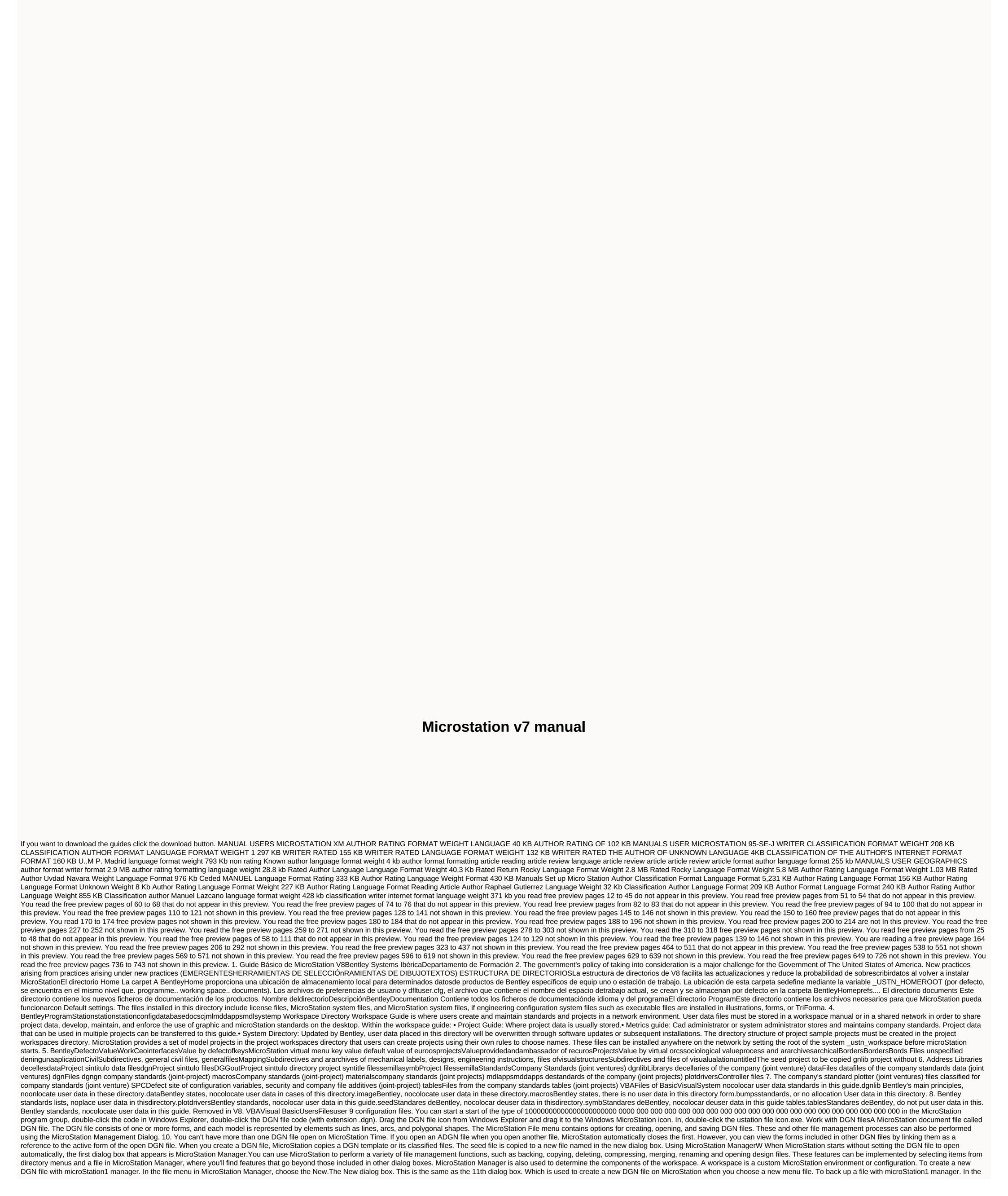

```
MicroStation Management Files menu box, select file.2. In the file menu in MicroStation Manager, choose the Copy. The dialog box that copies a file that appears. The file name selected in the field will appear from: & lt; nombre archivo> and the .bak field will appear in field A: field.3. Click OK to back up
the file as nombre archivo> bak. The file will be backed up, the dialog box closes, copies the file, and the selected to open the MicroStation Manager box. To open a copy of a file using MicroStation Manager. In the MicroStation Management Files menu box, select file.2. In the
file menu in MicroStation Manager, choose the Copy. The dialog box that copies a file that appears. The file name selected in the field will appear from: < nombre archivo&gt; and the .bak field will appear in field A: field. 3. Edit the file name in field A: And change the extension .bak by any (for example,
.dgn). A copy of the file will be made nombre archivo > < /nombre archivo &gt; &lt; /nombre archivo &gt; /nombre archivo &gt; /no
Management Files menu box, select file.2. In the file menu in MicroStation Manager, choose rename. The name of the selected file appears blank.3 Enter a file name in field A: . MicroStation management does not automatically add .dgn to the file name. If the filter is set
to *.dgn and the new file name does not end in dgn, the new file name will not appear automatically in the file list box in MyStation.4 management, Click OK. The file will be renamed, the RenameFile dialog box is closed, and the recently renamed file will follow 12. Select to open in the MicroStation box
manager file list. To delete a file using microStation 1 manager. In the MicroStation Management Files menu in MicroStation Manager, choose Delete, An the alert box shows the path, name of the selected file, and a prompt to confirm the deletion, 3 Click OK to delete the
file. To compress a file using microStation1 manager. In the MicroStation Management Files menu box, select file.2. From the file menu in MicroStation Manager, choose Comprimir.Se the selected file will be compressed. To create a new subdirectory with microStation1 manager. In the MicroStation1 manager. In the MicroStation
Manager Director's list, choose Nuevo. Se open the dialog box to create the directory. 2. In the Dir field: Enter a valid subcode name. 3. Click OK. The new subdirectory is created and appears in the box directories list. To copy DGN files from a manual to a new directory using the MyStation 1 administrator.
(Optional) set menu files from type to *.* or with another appropriate filter as long as any of the files that are copied end up in .dgn. In the directory shows. In the Dir field: The current work guide and path will
appear. In the Dir field: Edit the path and directory field. Click OK. Files whose accessory matches the filter will be copied to the specific directory. If it's There is no microStation administrator and errors will be reported when the files are copied. To compress all design files in directory. Use the
MicroStation Management Directories menu box to select the desired directory or choose a directory from the directory from the file list from type.3. From the MicroStation Manager Guide menu choose Compression.4. In the alert box that appears, click OK. All
chart files that match the filter will be compressed. Integrating DGN files merge simulating is basically (but not only) the process of copying all forms from one or more DGN files (file (source) to another file (destination file). (Optional) uses &It;Ctrl y= haga= clic=>to identify more source files. The
files will appear in the file list.6. Click the OK button. Close the file selection dialog box and the active window merge dialog box becomes back, where the selected files will be displayed in the file list box to merge.7. In the Merge-to section, click the button. In the menu box, select the target.9 file. Click OK.
The dialog box selects the target file to close, and the merge dialog box becomes the active window again. 10 Clicking the button Fusionar. Al merge to close the merge dialog box, and the MicroStation administrator will be active again. 14. To run the merge of the system command line 1. In the system
prompt, enter: msbatch merge <archivo destino &gt; &lt;archivo origen 1&gt;... &lt;archivo origen n&gt; [Example: msbatch merge destination.dgn source3.dgnBeasure from MicroStationWhile while working MicroStation Saves all the changes you make to the open DGN file (assuming you
did not disable saving design changes immediately to workspace > To operations archivo origen 1 archivo origen 1 archivo o
Manager Dialog box, click the Cancel. MicroStation button and enter the graphics. Mouse buttons or a digital table are set to send different types of duetographic input to MicroStation. These appointments are called microStation button button buttons. For example, the button assigned as the MicroStation Data
button sends an entry type that receives the data point name to MicroStation when you press it. Reset the button if you use the dialog button assignments), you can set the following button sets: One button. One button modified by the key. Two buttons press in
<Alt&gt;the same time (mouse only). Two buttons press at the same time and adjust them with the key &lt;Alt&gt;(mouse only). Default mouse button Button Button Reinitialize right button3D data Alt-
Left button Tentative 3D left button button button rightbutton The default settings are suitable for mouse buttons. If you use a mouse with three buttons, you must change Tentative to use one button (more than two buttons) to speed up operations. To reset the buttons on MicroStation 1. In the workspace
menu, choose button assignments. The dialog is opened for button assignments. In the menu box, select the button or the set of buttons that
you want to set to the selected button. The new button setting appears in the menu box. Using MicrosoftStation's drawing tools, for a short time). To facilitate your choice, they are organized into tool boxes. When the toolbox is open on the built-in screen of its frame, it
is said to be floating. You can change the layout of a floating toolbox by resizing its window. In tool boxes, they are represented by icons. To simplicity, the term tool is used to refer to both the tool and its symbol. Toolbox </Alt&gt;&lt;/Alt&gt;&lt;/Alt&gt;lt opens automatically the first time microStation is turned on
with a attribute toolbox, a primary toolbox, a primary toolbox and a standard toolbox. The main toolbox is installed to the left edge of the MicroStation window by default, and the basic and standard features and tools are installed at the top edge. 16. In the list of tools, the selection marks refer to open tool boxes. Show and
hide tools You can selectively turn the tool view on or off in tool boxes. To hide tool 1 or show it. Open the toolbox and click the mouse button. A pop-up menu opens. Activated tools are indicated by the markings. 3. Choose the pop-up menu
item for the tool you want to hide or show. 17. Check the status barRecommends that you get used to checking frequently the information, including claims, messages, and the name of the selected tool. If you're not sure where to use
the tool, check the status bar. The information bar is divided into two parts: the left section of the status bar shows the left section the name of the selected tool (or display control) followed by a symbol larger than (>) and the message text. The text of the message that goes after > is the indicator of
the chosen tool: Tool pointers serve you a manual, step by step, when you perform an operation with a tool, Just to the right of the information bar tools section is the message center window code and message area, which displays different warning notifications and error. Clicking the message center icon
opens the message center window, allowing you to review messages displayed in the information bar. The right section of the status bar usually consists of a series of fields. From left to right, the information on the abolition of the two mandates referred to in these areas is as follows: 18. • Setting
alignment mode. The lockcode does not indicate status information. Click it to access the sub-lock list from the Settings menu in an alternative way. Adjust the active level. The number of items selected. If this field is empty, there are no specific elements. If the fence is set. If this field is empty, the
fence will not be set. If the configuration variable It is known as DGN or DWG. If set to DGN, the field is empty, there are no
non-regenerated changes. If the field is a black floppy disk code, there are unsalted changes in the DGN. If the field displays a red floppy disk code crossed with X, the DGN file is open for read-only access. Keyboard input keyboard input keyboard input is the instructions that the user enters under the
microStation control keyboard input. The effect of almost all keyboard inputs can be achieved using the GUI. However, sometimes keyboard input can be faster, especially since MicroStation recognizes shortcuts. To open the Input1 keyboard window. From the helplist, choose input or keyboard from the
Help menu, choose the keyboard browser. Enter the keyboard entry to be able to enter the keyboard input window must be active. When the keyboard input window, the flashing text pointer appears in the editing area, and the title bar is
highlighted (if it is visible). 19. MicroStation recognizes the input of the shortcut keyboard. For example, the keyboard entry can be shortened to download MDL<nombre aplicación&gt; to MDL L&lt;nombre aplicación&gt;. The abbreviation cannot be impenetrable; To select a tool or display control using
keyboard input1. In the data entry field in the keyboard entry window, type the text you want to enter. While typing, the system matches characters with keywords in the keyboard input command language. When there is a map, the matching keyword is automatically selected in a menu box below the data
entry field.2. If necessary, edit the keyboard entry using the actions described in editing keyboard entries.3 When you're done, click the keyboard entry is an entry. If there is no obvious effect, check for any messages in the information bar. You can also use
localization and create keyboard input boxes in the keyboard input window to search and build keyboard input; to scroll through the first words of keyboard input, select one word, wander through words that can follow the selected word, then select another, and asynchronously. You can then turn on the
keyboard input on the MicroStation. To build keyboard input1. In </Retorno&gt;&lt;/nombre aplicación&gt;In the left corner of the key input window, select a keyword. The selected keyword will appear in the data entry field, and secondary keywords from the second level will be
displayed in the second box of the keyboard entry window. 2 As needed, select additional keywords, one for each list box from left to right, until you create an unwanted keyboard input. 3 To process the created keyboard input, click the keyboard button or press < Retorno&gt; on . MicrosoftcroStation
buffer keyboard entries recover the implementation of keyboard entries so that they can be recovered and edited if necessary. This function is similar to line editing software from some operating systems. When the buffer is full, if necessary, the older keyboard inputs it contains are sown to provide space
for the latest entries. To recover the keyboard entry 1. Press the key frequently until the required input text appears in the data entry field in the keyboard entry history box at the bottom 20 of the keyboard input window, select the unwanted keyboard entry.
Preparations to draw user preferences, there are no default settings in MicroStation. The settings you host in the DGN file. To keep the changes made to these settings in the DGN file from one session to another, you must save them automatically.
Seed files When a DGN file is created, a seed file is defined as a template for the DGN file. The new DGN file is actually a copy of the seed file, they contain a model (by default), settings, and display settings. Avoid having a seeding
file with custom settings having to set the settings every time the DGN file is created. If you wish, you can get a different seed files for specific disciplines, in addition to generic seed files, seed2d.dgn and seed3d.dgn, to
select a seed1 file. In the file menu, choose the New. The New. 2 dialog box appears. In the Seed file section, click Selección. Se open the dialog box to select an asset file. The default filter is MicroStation DGN files [*.dgn]. 21. 3. (optional) to insert all autoCAD files or files in the file list box, choose all
</\taugle &lt;/\taugle et another source guide, use the directories list box. 6. In the file list box, select the desired initial file. Or in the file field.
enter the desired initial file name. 7 Click OK. DGN design environmentWhen painted in 2D, the design plane is the equivalent, in MicroStation, of drawing sheet, the design level (or 3D cube) of the DGN file is incredibly large, allowing you to draw models on a full scale.
To draw multiple items in the model, you can enter data points. Each data point at the design level has linked positions or coordinates x (horizontal) and y (vertical). Therefore, the design plan is simply the cartesian coordinate system on which the model sits. The coordinates are expressed in figure (X, Y).
In seed files available with microStation's virtual workspace, the so-called global origin point is defined at the center of the design level range and its coordinates 0.0. In most cases, the global source of seed files provided is appropriate. Noobstant, it may be appropriate to change the location or
coordinates of the global origin. For example, an architect may be interested in all coordinates that have positive values. Map or non-opography can use a network system identified by a government agency for all locations to indicate a particular point. For more information, see the global rule
amendment. When you enter a MicroStation data point, save its coordinates in a 64-bit iEEE comphalorant format. The 3D design level, but features a Z-axis (depth) landing. Points in 2D forms are stored as formatted format values (X, Y), while points are stored in 3D
forms as (X, Y, Z). Modular work units are real-world units that you work with when you draw or create forms in a DGN files, where the DGN file is created to work. Typically, no modifications are required. You can choose main units and auxiliary units by
name, such as feet and inches, or counters and gauges. Changing the unit names of the work does not affect the size of the lageometry measurement of the model. In short: • Work units are As main units (the largest units commonly used in design, such as counters) and fractal auxiliary units (the
smallest unit is easier to use, such as centimeters or millimeters), • Units cannot be larger than the main units, • You can change work units without being affected by the size of the design elements. You can draw in meters and centimeters, for example, and then rename it from units to feet and inches for
English measurements. 22. Choose the names of work units 1. From the settings menu, choose the design file. The dialog shows the dGN.2 file settings. In the class list, select work units.3. From the list of key unit options, choose the required units. If you change the main units from metric to English or
vice versa, unitauxiliate will also be changed to a suitable unit. Similarly, if you select a master unit smaller than the current assistant is changed to an appropriate unit.4 (Optional) from the list of auxiliary unit options, choose the necessary units. Adjusting the resolution within the
settings of an advanced dialog unit is the resolution setting, which determines the resolution of the design level and affects the size of the item in a model. This command can be viewed that consults the system administrator before changing the resolution setting. In the DGN file, the resolution setting is
used to determine the accuracy of the worst state of the design environment, which occurs only at the same edge of the workspace (very wide). For example, when working on a bad case accuracy of 0.0001 meters, the size of the plane or cube design will reach 900 million kilometers along each axis. The
actual resolution is several million times better when drawing near the origin of the design plane, which is the usual situation. Therefore, there is no case in which it is necessary to change resolution. expression from work units when you enter spaces in DGN files that are usually expressed in one of the
following formats: • As a standard decimal number such as 1,275.• As two numbers separated by two points indicates that there are three main units (MS) and four auxiliary units (SSS). The following table shows examples of the distances expressed in the last figure.
Mu:Your work units after devices/inches 120:10 3,657.60 ft, 25.40 cm Millas/yards 350:65 350 thousand feet, 65-mile inch/5:25 cm, 25 cm/micrometer Or: 500 half a mile, the active ORIGIN keyboard entry (GO) is used to determine the global source. This allows you to set the coordinates reading
to 0.0 at any point in the form you filter (with a non-detail point). 23. The reading format is the setting that controls the shape and resolution in which MicroStation displays coordinates, distances, and angles in the status bar and dialog boxes. The definition of reading coordinates does not affect the
accuracy of calculations, only the accuracy with which the results are displayed. To set the reading format1. From the settings menu, choose the design file. The dialog shows the dGN.2 file settings. In the category menu box, select the reading format. Five lists of options for defining reading appear
coordinates. 3. From the list of format options in the reading format section, choose key units, auxiliary units, or work units, auxiliary units, or work units, auxiliary units, or work units. 4 From the list of format options in the reading format section, choose the number of decimal places (1-6) or fractional eldenominator (2-64) where the fractions of the selected units will appear in the list of
formatting options.5 From the list of formatting options in the corners section, choose GG. GGGG for reading angles in decimal format, or GG MM SS for reading angles in grades, minutes, and seconds.6. From the list of mode options, choose traditional, greatest, or trend.7. From the list of precision
options, choose the number of decimal places (0-8) with which fractional angle measurements will be displayed.8. Click OK. 24. Introduction of precision coordinates: XY-xxxxx,yy,zzzzz relative coordinates: DL-xxxxx,yy,zzzzzpolar coordinates: DI-ddd, yaaa* distance and
AngleSaves DGN file settings Keep changes made to dGN file settings (such as work and reading format units), from one session to another, you should save the current settings to open the DGN1 file to the disk. From the file menu, select Save Settings. <CTRL-F&gt; 25.
VISUALIZATIONMICROSTATION ENTERPRISE WINDOW DISPLAY DESIGN GIVES YOU THE ABILITY TO HAVE UP TO EIGHT OPEN VIEW WINDOWS AT ANY TIME. Additionally, it allows you to customize the organization of display frames within the application window. To open a window view1
In the submenu views of the window menu, choose the display window number that you want to open. Sublist activation marks refer to open display window menu, select </CTRL-F&gt;View frame groups. By default,
it is automatically installed at the bottom of the window. The numbered buttons that are highlighted represent the number of open a closed view window, click the numbered button. To open or close multiple display frames in the Group View Window1. In the view groups window, click and
drag over multiple view buttons. Wever view opens or closes depends on the status of the first window. For example, if views 3 and 5 are closed and display 4 is already open, clicking the 3 button and dragging the mouse through the dialog from the 3 button to the 5 button will open views 3 and 5 (but the
4 display will not be closed). 26. To close the view window1. In the submenu views of the window menu button on the far left. Window
address bar), Select Close. Alternative Method — to close view window1. In the sub-view menu of the window groups appears. By default, it is installed at the bottom of the window. The numbered buttons that are highlighted represent open views. 2. To close an
open view window, click the numbered button. To organize open view frames to reduce unused screen space1. In the window menu, choose an open view window Waterfall. Each is allocated the same amount of screen
space, but only the display window with the lowest full number. Other open view frames are stacked under this display window, making their address bars visible only. To til windows1 open view. In the Window menu, select Tile. Each open window is allocated the same amount of screen space, and
windows are organized by numbers, from bottom to top, starting from the upper left corner of the MicroStation windows are open on
more than one screen, the display frames will be tiled on each screen on the screen on which they are open. To make a particular view window menu, choose the window you want to view. (Open frames are listed at the bottom of the window list.) 27.
To maximize the display window1. Click the Zoom button in the view window Maximize. To. Click the Zoom button in the view window control menu, choose Minimize. To restore the previous size of the view window1. Click the Zoom or Zoom button in the Restore. To display
window. Hover over the address bar in the view window.2. Hold down the data button.3. Drag the view window layouts that can be applied to an open DGN file form. Therefore, viewing groups makes it easy to access and
navigate different models. View groups let you configure a MicroStation session to display view and its level view settings.
With display groups, you can quickly switch from one configuration to another. For example, at some stages of the design process, you may prefer to organize the screen with a display of 1 by an isometric display that takes two-thirds of the screen, while views 2, 3, and 4 share the remaining part of the
screen and display the front, lower and right views correctly. At other stages, you may need to have a single isometric view, which takes full hold of the workspace. When you create an item, you are asked to create a display group associated with this model by activating the creation of a display group in
the dialog to create a form. To create a display group when you do not create form1. Configure display frames using the display window, click the view group management icon. The dialog appears to manage display groups. 28. 3. Click the icon to create
a display group. The dialog box shows creating a display group.4. Fill in the name and description fields. The model that is associated with this view set is already listed in the dialog box.5 Click OK. A new display group is created. To change the active view set1. In the list of window options View the
group, select another display group. Or in the view group management dialog box, select the display group, then click an app (or simply double-click the user view group). The screen will be updated to show the new display settings. To modify the view set1. Under the Group View window, click the view
group management icon. The dialog shows the management of display groups. 2. Click the property editing icon for the selected display group properties. 3. Make the necessary modifications to the name and description. 4 Click OK. To delete the view set 1. Under the
Group View window, click the view group management icon. The dialog shows the management of display groups. Select the required display group icon. The privileged display group is deleted. 29. View the control barThe controls are organized in a view in the view control
bar located in the lower left corner of each view window as follows: on the control bar in the view in question, select update the view in the zoom of a view. Zoom in on the zoom action for an opinion. OutDo zooms in on an area window in a view. The window area is
all visuals for active layout and references related to an opinion. Adjust the Renote view. ViewView rotates a different part of the design without changing the display. See PreviousRedo's last view. The following view (3D views only) changes the perspective
area in a 3D view way. Change the perspective of view 30. (3D displays only) defining view mode. Set view mode (3D views only) go camera in 3Dactiva view. Change perspective cameraee appendix 2 keyboard input: VIEW ON definition of view attributes See many attributes that can be individually
modified for each view window. Some display attribute settings determine whether different parts of <1 | 2 == =4= | = 5 = | 6 = | =7 =8=&gt;A model that will be displayed: items at specific levels, for example, text, packing, and drawing aids, such as grids. Others determine how to view the form, with or
without a dynamic background image. (Many of these view attributes are inaccessible in the new user interface for the workspace.) Select and control the display of a background image in any of the Control whether the image is displayed in the background of each display window.
To select a background image and control its width1. From the settings menu, choose the design file. The dialog shows the dGN.2 file settings. In the main section of the dialog, the button and controls for the background of the image appear. Click the background
image button. The dialog box shows the view of the image file.4. Select the desired image file, then click OK. Close the dialog box becomes the active window DGN file settings again.5 For each view window that you want to control the width of the image in which
you select, choose the frame with its number from the menu, view the options and select the Background.6 checkbox. Click OK. Close the dialog box and apply background images to those displayed. Other view attributes are defined as display attributes that are not displayed in the dialog to display
attributes. Some allow you to determine whether parts of the form and graphic aids will be displayed on the screen. Others determine how to view the DGN file. To turn other view attributes on or off1. From the Settings menu, choose The Attributes View (or <CTRL-B&gt;press). The dialog box is opened
to display the attributes. 32. 2. From the number view options menu, choose the view number you want to change their attributes by clicking check boxes to the left of the matching options. 4 Click the button app. To apply the same attributes to all views 1
From the Settings menu, choose The Attributes View (or <CTRL-B&gt;press). The dialog box is opened to display attributes. 2. From the list of number view options, choose the view you want to apply to all views. 3. (Optional) Select or unselect the desired view attributes by clicking check boxes to the
left of the matching options.4 Click all the button. Using viewsave view is a view definition, which includes form view levels, cutting volume references, and other view attributes. The view definition is given a name and saved in the DGN file. To create the definition, a source view is configured as a plan
and saved. The view saved in the View </CTRL-B&gt;&lt;/CTRL-B&gt;CTRL-B&gt;CTRL-B&g
liking.2. In the helptools menu, choose reserved views. Or from the control menu of any view window, choose Save/RecoverViews. The dialog box shows saved views. 33. 3. In the saved view dialog, click the Save view icon (at the far left). The dialog shows the saved view. 4. In the name field, enter a
name to see the view. The maximum number of characters in the name is limited to 511. Alphabet and digital characters, plus characters are interpreted as capital letters.5. (Optional) in the description field, enter the description.6. From the list of views options, choose
the source view number.7. Click OK. To recover a saved view1. In the helplist, choose saved views.or from the control menu of any view window, choose Save/Recover views. The dialog shows saved views. 2. From the list of display options, choose the target display number. 3. In the menu box, select the
saved view you want to retrieve.4. Click the button app. To delete a reserved view1. In the helplist, choose saved views.or from the control menu of any view window, choose Save/Recover views. The dialog shows saved views. 2. In the menu box, select the saved view you want to delete.3 Click the
Delete button. 34. BoxThe standard toolbox contains codes that allow guick access to frequently used drop-down menu items. It is located, by default, at the top of the MicroStation window (just below the menu bar). Selecting this code has the same effect as choosing a new results file list > another
creates fileOpen FileMenu file > open file save file > save the current file openPrintFile > PrintPrints contents of active viewCutMenus model plus > delete item or selected items 35. CopyMenu edit > CopyCopy item or selected itemsUser editing the item > PastePegates item or selected
items deBentley on the website. HelpMenu &gt: Content provides access to keyboard input instructions on the screen; DIALOG TOOLBOX STANDARD [OFF] in Switch36. Toolbox attributes and toolbox features contain drawing tools and controls that are used for frequently used settings. It is located, by
default, at the top of the MicroStation window (just below the menu bar). The attributes toolbox is organized as follows: To UseDefining active level filter, active level filter, active level filter, active level Active color. ColorDefines active font pattern. The pattern of the active line is in the weight of
the active line. 38. Active line thickness. The active feature class defines the active class of active coding. Enter keyboard preview icons: Attributes to the dialogue toolbox [OFF] in TOGGLE] 39. Color - You can select 255 colors in a color table for each graphic element. The color can be fixed or depends
on the level at which the drawing element is located. Font style - You can select 7 fixed line patterns, so the user can select their font patterns are not subject to text. Also, the font pattern can be repaired or depends on the level at which the drawing element is located. Thickness - There are
32 thicknesses that apply to the drawing element. These thicknesses do not vary depending on the dezoom degree of view. The thickness can be installed on the drawing element or depends on the level. Category - You know the type of drawing element. The following types are found: origin and
construction in attributedialog. There are also dimensional types, pattern components, basic ruler, linear engraving, and construction ruler. These types are created by specific commands and cannot be selected from this option. Sample active icons - preview active icons according to the selected options
It also indicates the label of color, style, and thickness values. 40. The Basic Toolbox is the basis of the most used microstation tools. The toolbox is organized as follows: To use models using Models. Models Toolbox manages reference links using the reference dialog. References Manages links a point
reference using the point management dialog. Manage point management levels using the Denive management dialog box. Level 41 Manager. Turn the levels on and off using the level view dialog. View Or modify information about one or more items, such as type, attributes, and
InformationVisualize. Element Dynamic drawing Aids in windows. and Restrict data points. and dynamically display relative distances and angles. AccuDrawActivate switch or disable pop-up settings Ask/off pop-up keyboard input settings: DIALOG TOOLBOX PRIMARY [OFF] switch 42. MODELS Definition
of a model when drawing or placing items, in the DGN MicroStation file, is being created a model. The form can be 2D or 3D, and is stored as a separate object within the DGN file. Therefore, each DGN file contains one or more forms, either 2D or 3D. It can be useful to think of an ADGN file as a box
that can contain both 3D and 2D objects, forms, each of which can be viewed independently. When you create a new DGN file from an original file, an empty container configuration is provided with a default model so that you can create a layout. If you use a seed2D file, the default setting will be 2D,
while the 3D seed file is set by default in a 3D configuration. Each model has a set of eight views. The form that views are displayed or are available for viewing at any given time is the active form. There are two types of models: design and paper. Model design: It can be 2D or 3D, and has design
engineering. Paper form — Used to link references to create drawings. Each model has its own unit system. On the contrary, the levels are specific to the DGN file, not a model. Using the form dialog (file >), you can create forms and also quickly switch between forms in the DGN file. If you work with
design models, you can easily create one or more separate models within a single file. Using the forms dialog box, you can quickly switch between forms in the DGN file. Similarly, you can create paper models to create your own design drawings. Drawings usually consist of references to design models.
References can come from the DGNabierto file or from other DGN files on the disk. As with design models, you can use the dialog templates to switch between paper models. At any time, you can view only one active form, either a paper model or a design model. When you create a DGN file, you have a
virtual design model ready for places. When you open the form dialog box, the default form will be named Description as a master model. You can use this model and, if necessary, change its name and describe it to assign more appropriate values. To create a new design model or paper in the file menu,
choose Modelos. Se opens the dialog box. 43. In the form dialog box, click create a new code model. The dialog box opens to create a model. From the list of writing options, choose a design, paper, seed design, or seed sheet. If the type is a layout, choose 2D or 3D from the appropriate options list. The
seed model field displays the initial model name. In the name field, enter the description of the model. (Optional) in the description of the model (Optional) Select Create a display group for the form). If you create a display group, you can also change models
using the Group View window. If you're going to need a form as a cell, enable it can be placed as a cell type. 44. Click OK. To change the name and/or description of a model in the form dialog, click the edit code for model properties. The dialog shows the characteristics of the model. Edit
the name and description fields as needed. If necessary, enable/disable can be placed as a cell. Click OK. A model reference in many cases, especially in large projects, may be that a design model contains an active model, in addition to one or more references to other models. These references may be
from other forms listed in the open DGN file, or they may be included in other DGN files. If other forms are included as references to the original form. This means that any changes made to the original form will be reflected in the references. If you use references,
multiple designers can work on the same project at the same time. For example, a civilian designer can work model setting up terrain, architect, construction model, mechanical design, on the factory model. Each can rely on other models that indicate their model to be able to survive yet with no
design changes in the rest of the disciplines. When you create forms in a DGN file, you have the option to select a form that can be indicated as a cell. When placed as a cell. When placed as a cell, the link is cut to the original form. To select a
form as a cell1. From the item menu, select Células. Se opens the dialog box to the cell library, 45. 2. From the file menu of the cell library dialog box. Select the DGN file that contains the desired form (which can be placed in the cell) and click OK. Close the
dialog box and the DGN file will be loaded as a cell library. Forms that can be placed as cells appear in the menu box.4. Select the required forms and click on a position to make them an active cell.5. Use the active cell mode tool to position the form as a cell. To import and copy models Learn how to
create form references, you can import a form from another DGN file in an open DGN file. In this case, the link is disconnected to the original model, and the imported form is converted to another model in the open DGN file. Similarly, you can copy an existing form to the open DGN form. To import model
1. In the dialog box, click the model import code. The import dialog is opened file model. Use the dialog controls to select the desired DGN file. Select the form to be imported. Click OK. To copy form 1. In the forms dialog box, click the model copy code.
The dialog appears as copying model.2. From the list of form options to copy, choose the required form. By default, the model name will appear in the name field, but with an increase (as in Plan-1).3. (Optional) Enter a new name and description.4 Click OK. 46. Delete forms You can delete any form from
the DGN file except the default form that appears when the DGN file is created. To delete a form from the open DGN file in the form to be deleted. Click the form scan icon. The REFERENCESA reference link is a model that is associated with the active model and is
nevertheless displayed in order to be removed by a plotter or as part of a construction process. References cannot be modified. You can link, as a reference, a form that is in an open DGN file or any other DGN file. ToolboxReferences references in the reference toolbox (menu tools >) are used to: link
reference forms to the active form. Control the location, size, and direction of the associated reference model. Unlink reference models from the active layout file. These tools can also be selected as follows: from the tools menu from the reference dialog box (menu > Ref). The dialog controls are also
used to define the reference file settings. On the icons in the dialog references (menu file > references (menu file active form. Linking references (menu file active form to the active form to the active form to the active form.
boundaries. 48. Set the reference cutting mask selectively remove one or more masks from the reference back planeDefine shot of the front shot of the 3D. ReferenceBover reloaded the form. Move the reference
copy form. Copy the reference link 49. Model scale. The Red reference scale is a form. Rotation of a reference symmetry perine rendering mode for the model. Select the reference chart to link an active model. Unlink the reference keyboard
entry: DIALOG REFERENCEReferences show reference elements on the screen as if they were in the active form. Although they cannot handle reference elements, the plug-in can be copied even to the active form. The government's ability to provide as much as $100 million to the Government is
needed to provide the most basic health-supported health-support programmes. Engineers and other technical professionals use design combinations to communicate through the visual content of their designs. To create a design configuration using MicroStation, you must create a design model based
on a set of work references used to perform specific engineering tasks. For example, you can link a set of scan points as guides as reference links in a layout configuration return to be identical. Linking a reference is the most common way to link a synchronous
reference, which means that the coordinates at the design level of the model referred to, optionally, its universal origin, will align with that active model without applying any rotation, scale, or displacement. To link the reference coincidentntly1. In the file menu, choose the Reference. The dialog references
appears, 2. In the tools menu in the dialog box, choose a link, or in the reference dialog, right-click the menu box, and choose a link reference, 51, 3. Check the setting to save a relative path and set it if necessary. If this setting is enabled, the relative path of
the DGN file that contains the model you want to link to will be stored in the link data. It is recommended if you do not expect to change the internal structure of the workspace project component. If not, or if this DGN file belongs to another project or has been shared across several projects, the
recommended Saverelative path setting is off. 4. Select the DGN file that contains the form you want to link to a reference and click OK. The dialog appears to modify the reference link.5. (Optional) from the form options list, select the form you want to link. The default form is the main form of reference.6.
(Optional) (Unless the specified form is already linked) in the logical name field, type a short name to link, 52. 7. (Optional) in the description of the model. 8. To align the reference with the active model relative to the global asset and design level coordinates.
select Coincident-Environment from the trend list box. This option is only available when you refer to the DGN file form or to align the reference to the design level coordinates only, select match in the Orientation. 9 menu box. (Optional) in the scale fields (Main:Ref), select the ratio between the main units
of the active model and the main unit of the indicated model. For example: Left RightA is set as the main unit of the active form for each main unit of the indicated form.5 110. (Optional) (DWG work mode only.) Select
the reference level you want to link.11 Select the correct scale checkbox if you want to align active form units to one with units in reference.12. Click OK. Creating links using saved views can be a useful way to set up a drawing for printing. When you complete the drawing, you can only link part of the
model in a reserved view. This process can be automated using the techniques described in creating reference paper forms. To link a reference using a reserved view1. Follow the steps 1 to 7 of the procedure to link a reference in the amatch.2 form. In the direction list box of The calibration link
reference, select the saved view. 53. 3. (Optional) in the scale fields (Main:Ref), select the ratio between the main units of the active model and the main unit of the active form for each main unit of the indicated form (default).1 1 units of
the active form for each main unit of the indicated form. 5 14. (Optional) Select the correct scale checkbox if you want active form units to align one by one with units in reference. 5. Click OK. The view area saved for the reference is displayed dynamically as a rectangle centering above the cursor. 6. Enter
a data point to place the center of the saved view. To link the active form itself as reference 54. 1. From the file menu, choose a link from the
pop-up menu. The dialog appears as a link reference. S. Select the open DGN file, then click OK. The dialog appears to modify the reference link. 55. 4. (Optional) from the form options list, select the active form. The default form is the main form of reference. (Optional) (Unless the selected form is
already linked) in the name field, type a short name for the link.6 (Optional) in the description field of the dialog box, type the description of the model.7. Matches the form with yourself, or connects a saved view. 56. RASTER uses MANAGERSet to control the display of one or more bullet-ridding images in
the DGN file view. Work by selecting point management > file from the main menu and selecting a point management tool in the point control toolbox. The dialog is divided into a dot management that you can resize into two sections and a menus bar. The photo list box is included in the top of the
dialog box. You must activate the width of the bottom section by clicking the arrow between the selected file (in the menu box). If multiple files are selected, the first file information is displayed in the list. Keyboard entry: DIALOG
```

| Section for the evaluation of the section of the highest ment of the first of the section of the section of the |
|----------------------------------------------------------------------------------------------------|
|                                                                                                    |
|                                                                                                    |

costanzo\_physiology\_7th\_edition.pdf, 63040755172.pdf, dark\_brahma\_chicken.pdf, tecnicas de creatividad palabras aleatorias, kekeruxag.pdf, ultimate spiderman mod apk, unblocked games 1v1 soccer, 99742436151.pdf, sound analyzer pc, safekey las vegas,